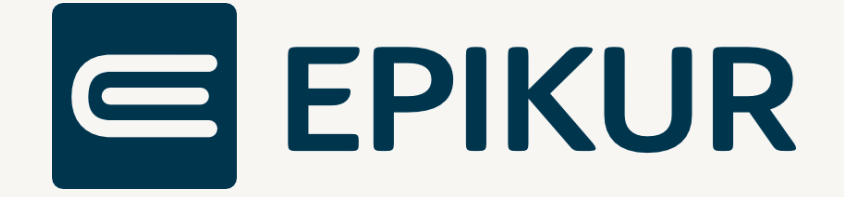

# eRezept (eRP)

# **Anbindung und Verwendung mit Epikur**

# Kurzanleitung

Version 3 Stand: 28.12.2023

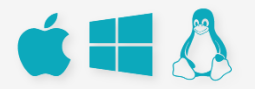

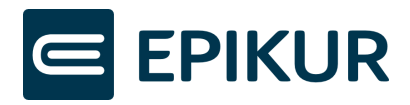

# Inhaltsverzeichnis

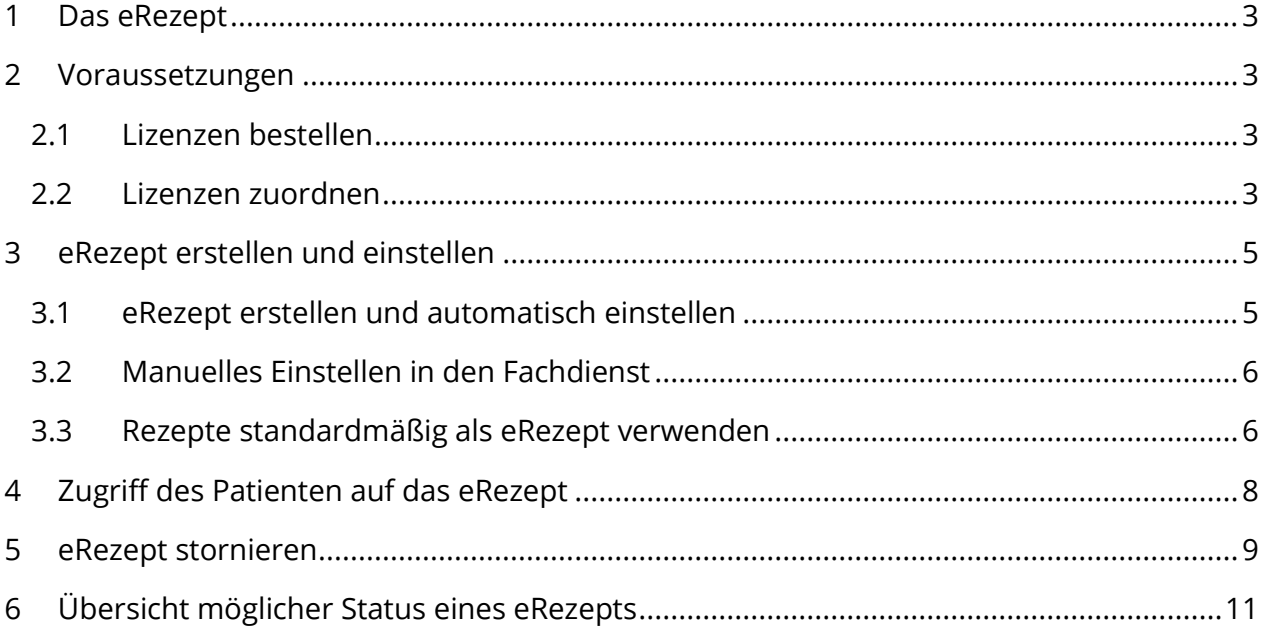

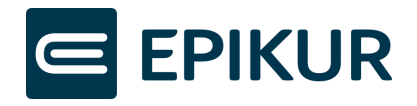

## <span id="page-2-0"></span>1 Das eRezept

Das eRezept (eRp) kann aktuell ausschließlich für apothekenpflichtige Arzneimittel zulasten der GKV verwendet werden.

Die bundesweit verpflichtende Nutzung des elektronischen Rezepts (eRezept) für verschreibungspflichtige Arzneimittel zulasten der GKV trat mit dem 01.01.2024 in Kraft. Seit diesem Datum dürfen für Versicherte in den gesetzlichen Krankenversicherungen keine Papierrezepte mehr für verschreibungspflichtige Arzneimittel ausgestellt werden.

#### <span id="page-2-1"></span>2 Voraussetzungen

Zur Erstellung von eRezepten benötigen Sie

- einen Konnektor ab Produkttypversion (PTV) 3. Bei secunet entspricht PTV 3 der Firmwareversion 3.5.0.
	- o Wenn Sie Ihren Konnektor, wie empfohlen, regelmäßig updaten, läuft dieser bereits auf einer deutlich höheren Version.
- einen elektronischen Heilberufsausweis der zweiten Generation inklusive dessen Signatur-PIN zur Signatur des eRezepts. Bitte beachten Sie, dass sich die Signatur-PIN eventuell von der Karten-PIN Ihres HBAs unterscheidet.

#### <span id="page-2-2"></span>2.1 Lizenzen bestellen

Damit die Funktionalitäten des eRezepts in EPIKUR genutzt werden können, ist eine eRezept-Lizenz notwendig. Standardmäßig haben wir für Sie bereits eine eRezept-Lizenz für 1 Nutzer zur Verfügung gestellt.

Wenn Sie eRezept-Lizenzen für weitere Nutzer benötigen, wenden Sie sich bitte per E-Mail an [vertrieb@epikur.de](mailto:vertrieb@epikur.de) oder per Fax an +49 30 340 601 109.

#### <span id="page-2-3"></span>2.2 Lizenzen zuordnen

Loggen Sie sich als Administrator in Epikur ein und ordnen Sie die eRezept-Lizenz dem gewünschten Nutzer zu.

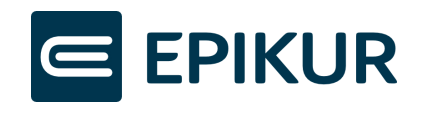

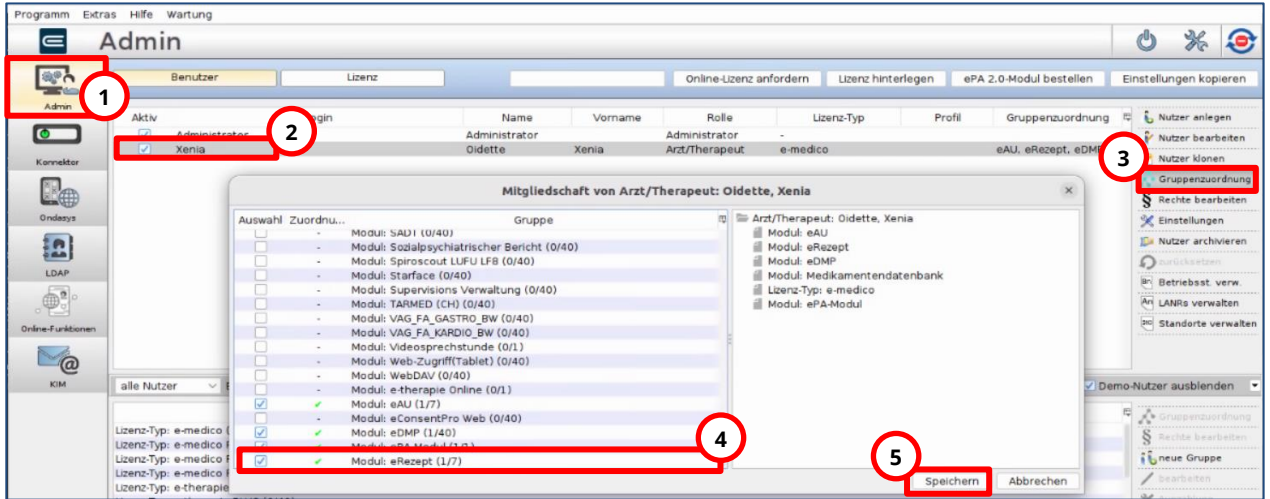

Um die Lizenz einem Nutzer zuzuordnen, klicken Sie bitte auf:

- **1.** Admin
- **2.** den gewünschten Nutzer
- **3.** Button "Gruppenzuordnung"
- **4.** Checkbox bei "Modul: eRezept" das Häkchen muss in der Checkbox gesetzt sein
- **5.** Button "Speichern"

Die eRezept-Funktionen sind nach Lizenzzuordnung für die entsprechenden Nutzer vollumfänglich aktiviert.

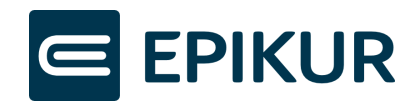

# <span id="page-4-0"></span>3 eRezept erstellen und einstellen

#### <span id="page-4-1"></span>3.1 eRezept erstellen und automatisch einstellen

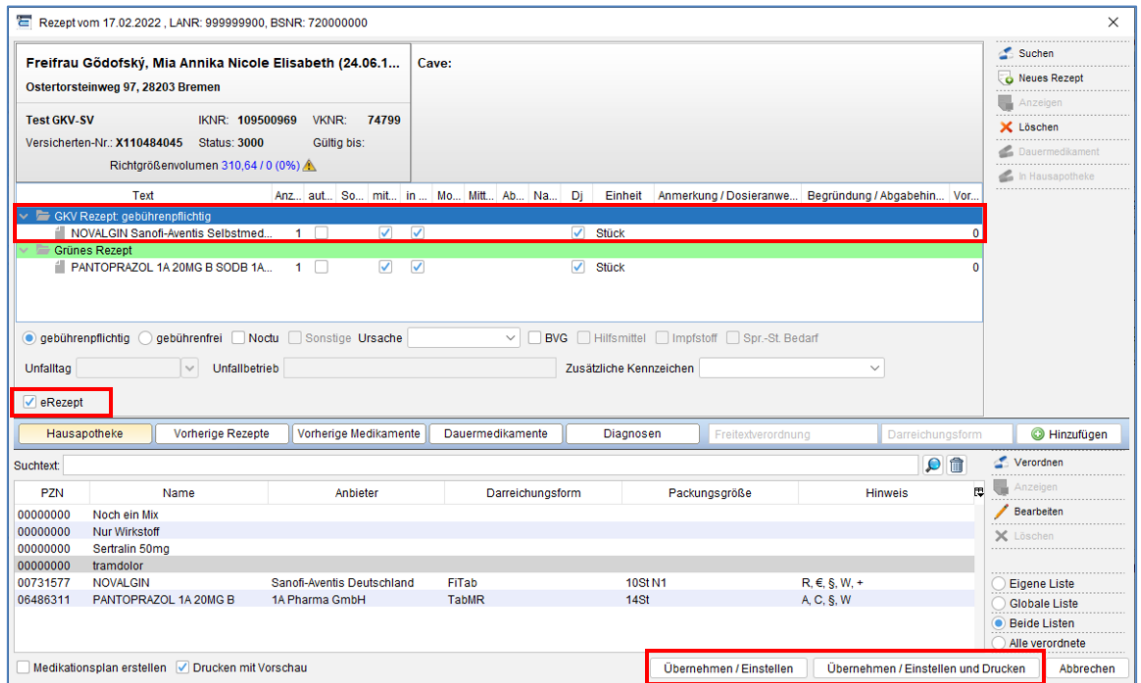

Um ein eRezept zu erstellen, öffnen Sie die Rezeptmaske in EPIKUR und erstellen Sie ein neues GKV-Rezept. In der unteren Leiste der Rezepteigenschaften finden Sie die Checkbox "eRezept". EPIKUR unterstützt Sie bei der Entscheidung, ob ein eRezept oder ein Formularrezept erstellt werden soll:

• Für GKV-Rezepte setzt EPIKUR das Häkchen "eRezept" automatisch, wenn die Funktion zur Vorbelegung der "eRezept"-Checkbox in den Administratoreinstellungen aktiv ist (siehe Abschnitt [Rezepte standardmäßig als](#page-5-1)  [eRezept verwenden\)](#page-5-1).

Sollten Sie das Rezept nicht als eRezept erstellen wollen, beispielsweise während einer TI-Störung, können Sie das Häkchen entfernen. EPIKUR wird somit das Rezept als bekanntes Muster-16- Rezept erstellen.

• Für andere Rezepte, bspw. T-Rezepte oder Sprechstundenbedarf, ist das Häkchen "eRezept" nicht wählbar, da diese Rezepte weiterhin über die bekannten Formulare verordnet werden müssen.

Sie können im Rezept-Assistenten weiterhin mehrere verschiedene Rezepte parallel erstellen, ungeachtet des Rezepttyps.

Sobald Sie alle Rezepte des Patienten zusammengestellt haben, klicken Sie auf "Übernehmen/ Einstellen" oder "Übernehmen/ Einstellen und Drucken". EPIKUR wird

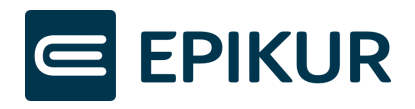

daraufhin die Formularrezepte auf bekanntem Wege erstellen. Für eRezepte wird EPIKUR den Signaturvorgang starten und das eRezept nach erfolgreicher Signatur in den Fachdienst der TI einstellen. Alle Rezepte finden Sie anschließend in der Patientenakte.

Tipp: Nutzen Sie die Komfortsignatur, um nicht für jedes Rezept erneut die Signatur-PIN am Kartenterminal eingeben zu müssen. Eine Kurzanleitung zur Nutzung der Komfortsignatur finden Sie durch Klick auf folgenden Link: [Kurzanleitung Komfortsignatur](https://www.epikur.de/files/anleitungen/Kurzanleitung_Komfortsignatur.pdf)

#### <span id="page-5-0"></span>3.2 Manuelles Einstellen in den Fachdienst

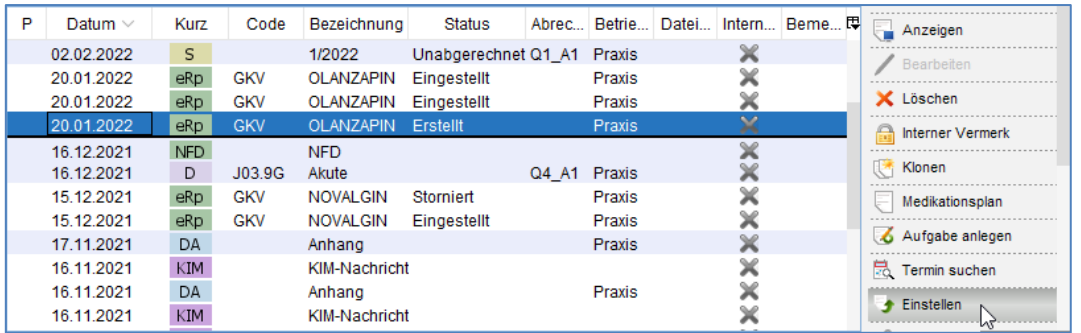

Wenn im Prozess des Einstellens in den Fachdienst Probleme auftraten, z.B. durch eine Unterbrechung der Internetverbindung, wird EPIKUR eine entsprechende Fehlermeldung anzeigen.

Das eRezept befindet sich anschließend mit dem Status "Erstellt" in der Patientenakte. Das eRezept wurde also erstellt, aber nicht hochgeladen. Markieren Sie das eRezept und klicken Sie auf "Einstellen", um es in den Fachdienst einzustellen und damit für den Patienten und Apotheken verfügbar zu machen.

#### <span id="page-5-1"></span>3.3 Rezepte standardmäßig als eRezept verwenden

Mit der verpflichtenden Nutzung des elektronischen Rezepts (eRezept) für verschreibungspflichtige Arzneimittel zulasten der GKV erstellt EPIKUR seit dem 01.01.2024 standardmäßig Rezepte als eRezept. Wenn Sie kein eRezept erstellen möchten, muss bei der Erstellung des Rezeptes in der Rezeptmaske aktiv die Checkbox "eRezept" deaktiviert werden.

Falls Sie die standardmäßige Erstellung von Rezepten als eRezept (standardmäßige Aktivierung der Checkbox "eRezept") deaktivieren möchten, loggen Sie sich als Administrator ein, klicken in den Bereich Konnektor und dort auf Globale Einstellungen. Deaktivieren Sie die Checkbox "Rezepte standardmäßig als eRezept verwenden".

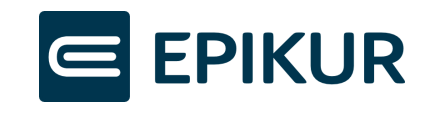

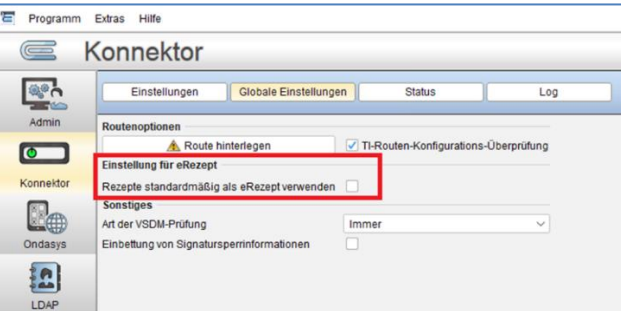

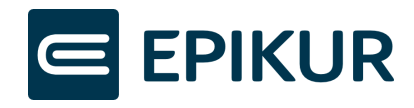

## <span id="page-7-0"></span>4 Zugriff des Patienten auf das eRezept

Sobald das eRezept im Fachdienst der TI eingestellt ist, steht es dem Patienten zur Verfügung.

Der Patient hat drei Optionen:

1. Verwendung der eGK

Apotheken können anhand der eGK des Patienten die in den Fachdienst eingestellten eRezepte abrufen. Somit kann das eRezept von dem Patienten mithilfe dessen elektronischen Gesundheitskarte (eGK) in einer Apotheke ausgestellt werden - ohne Verwendung einer App oder eines Papierausdrucks.

#### 2. Verwendung der eRezept-App

Der Patient installiert die App "E-Rezept" der gematik auf seinem Smartphone und authentifiziert sich dort unter Verwendung seiner eGK. Daraufhin findet der Patient alle für ihn ausgestellten eRezepte in seiner App und kann diese den Apotheken seiner Wahl zur Abgabe zuweisen oder in den Apotheken das eRezept in der App vorzeigen. Das eRezept in der App enthält einen Data-Matrix-Code, den die Apotheke scannen kann, um das eRezept vom Fachdienst der TI abzurufen.

Ein eRezept kann erst dann in der App angezeigt werden, wenn es erfolgreich in den Fachdienst der TI eingestellt wurde.

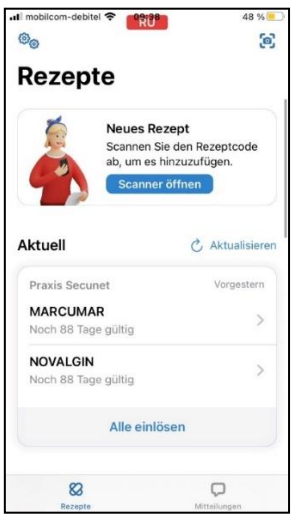

Die Abbildung zeigt eine Testversion der E-Rezept-App. Diese entspricht ggf. nicht dem aktuellen Stand der App Ihres Patienten.

#### 3. Verwendung des Papierausdrucks aus EPIKUR

Sollte sich der Patient einen Papierausdruck wünschen, können Sie ihm das eRezept ausdrucken. Der Ausdruck enthält ebenfalls (analog zur App) einen Data-Matrix-Code, den die Apotheke scannen kann, um das eRezept vom Fachdienst der

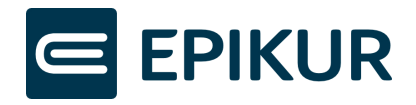

TI abzurufen.

Ein eRezept kann erst dann ausgedruckt werden, wenn es erfolgreich in den Fachdienst der TI eingestellt wurde.

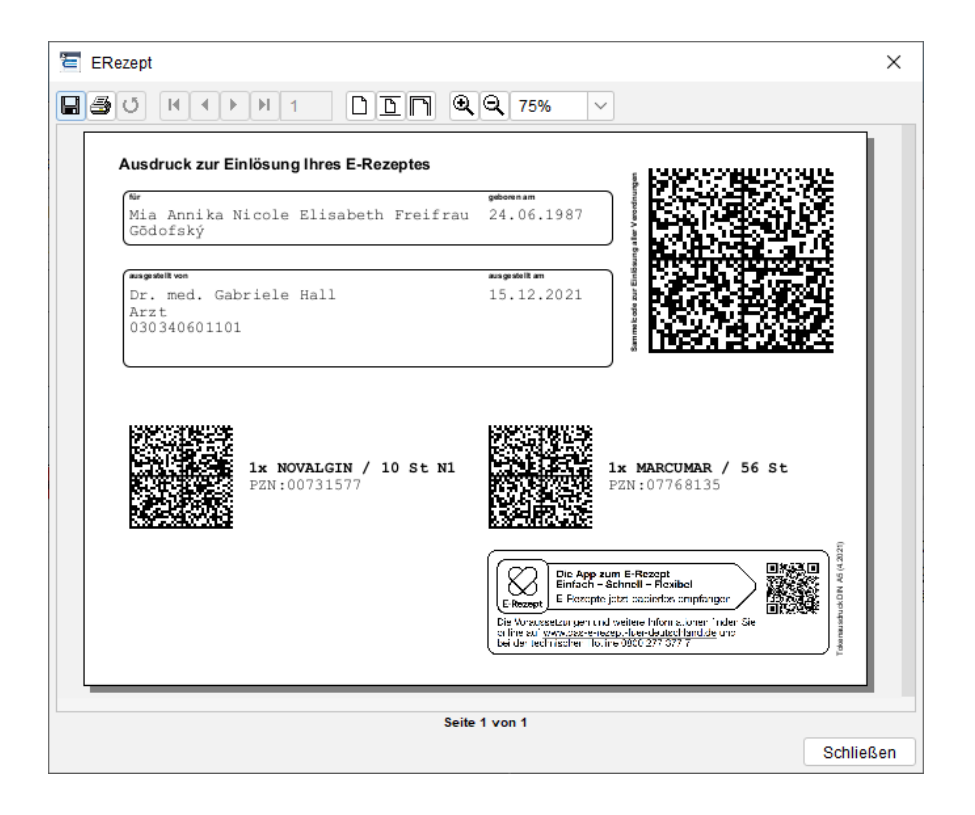

#### <span id="page-8-0"></span>5 eRezept stornieren

Ein erstelltes eRezept, welches nicht auf dem Fachdienst eingestellt wurde, kann aus EPIKUR gelöscht werden.

Ein eRezept, das bereits in den Fachdienst eingestellt wurde, kann nur storniert werden, wenn die Apotheke das eRezept noch nicht abgerufen hat.

Markieren Sie das zu stornierende eRezept und klicken Sie auf "Löschen". EPIKUR sendet daraufhin eine Aufforderung zum Stornieren des eRezeptes an den Fachdienst. Der Fachdienst antwortet EPIKUR, ob das eRezept storniert werden konnte oder ob es bereits von einer Apotheke abgerufen wurde. EPIKUR zeigt Ihnen das Ergebnis entsprechend an und ändert im Falle des erfolgreichen Stornierens den Status des eRezeptes in "Storniert".

Befinden sich mehrere Verordnungen auf einem eRezept (Sammelrezept), werden alle Verordnungen storniert. Einzelnes Stornieren ist nicht möglich. Wenn einzelne Verordnungen eingelöst wurden, das Sammelrezept allerdings noch nicht vollständig eingelöst wurde (sozusagen ein Mix aus eingelösten und noch nicht eingelösten Verordnungen), wird bei der Stornierung das Sammelrezept aufgetrennt in 2 eRezepte. Die

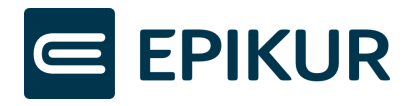

noch nicht eingelösten eRezepte werden storniert und mit dem Status "Storniert" in der Patientenakte abgelegt. Die bereits eingelösten Verordnungen werden als separates eRezept in der Patientenakte mit dem Status "Eingestellt" abgelegt.

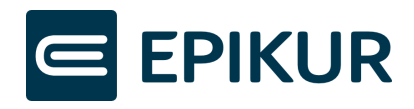

# <span id="page-10-0"></span>6 Übersicht möglicher Status eines eRezepts

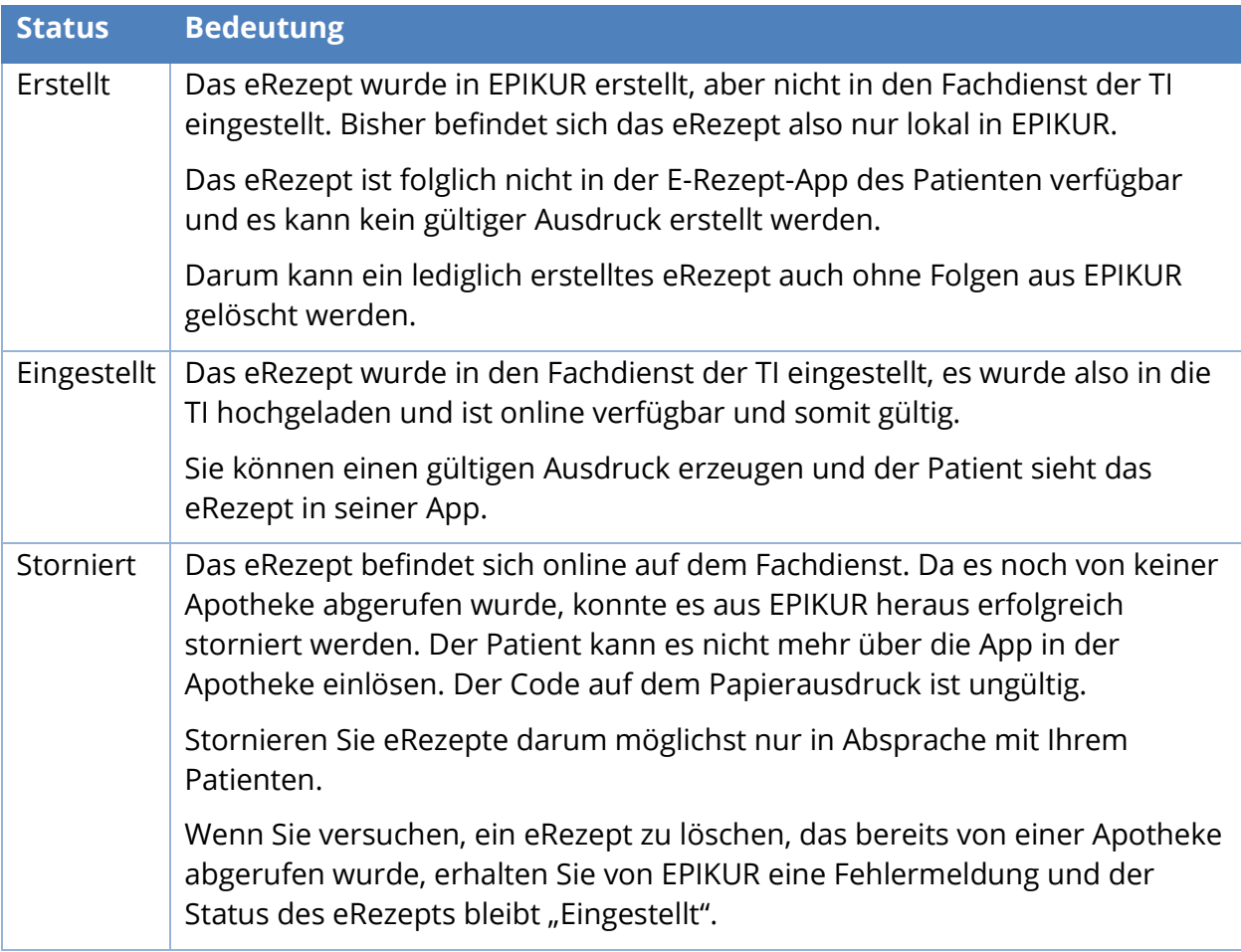